# User's Manual

# ColorEdge® PROMINENCE CG3145 HDR Reference Monitor

Thank you for purchasing our HDR reference monitor.

#### **Important**

Please read this "User's Manual", and "PRECAUTIONS" (separate volume) carefully to familiarize yourself with safe and effective usage.

- Refer to the "Setup Guide" for information on the installation / connection of the monitor.
- For the latest product information including the "User's Manual", refer to our web site :

http://www.eizoglobal.com

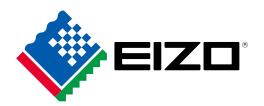

#### **Location of Caution Statement**

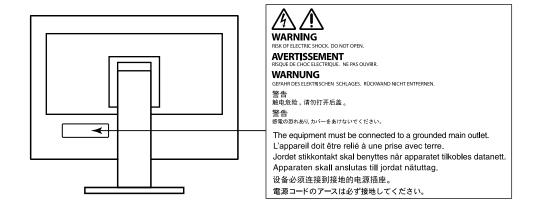

This product has been adjusted specifically for use in the region to which it was originally shipped. If operated outside this region, the product may not perform as stated in the specifications.

No part of this manual may be reproduced, stored in a retrieval system, or transmitted, in any form or by any means, electronic, mechanical, or otherwise, without the prior written permission of EIZO Corporation. EIZO Corporation is under no obligation to hold any submitted material or information confidential unless prior arrangements are made pursuant to EIZO Corporation's receipt of said information. Although every effort has been made to ensure that this manual provides up-to-date information, please note that EIZO monitor specifications are subject to change without notice.

# **Notice for This Monitor**

#### **About the Usage of This Product**

This product is suited for producing videos, where accurate color reproduction is a priority.

This product has been adjusted specifically for use in the region to which it was originally shipped. If the product is used outside the region, it may not operate as specified in the specifications.

This product may not be covered by warranty for uses other than those described in this manual.

The specifications noted in this manual are only applicable when the following are used:

- · Power cords provided with the product
- · Signal cables specified by us

Only use optional products manufactured or specified by us with this product.

#### **About the LCD Panel**

The LCD panel is manufactured using high-precision technology. Although, missing pixels or lit pixels may appear on the LCD panel, this is not a malfunction. Percentage of effective dots: 99.9994 % or higher.

It takes about 30 minutes (under our measurement conditions) for the monitor display to stabilize. Please wait 30 minutes or more after the monitor power has been turned on, and then adjust the monitor.

Monitors should be set to a lower brightness to reduce changes in luminosity caused by long-term use and maintain a stable display.

When the screen image is changed after displaying the same image for extended periods of time, an afterimage may appear. Use the screen saver or power save function to avoid displaying the same image for extended periods of time. Depending on the image, an afterimage may appear even if it was displayed for a short period of time. To remove such a phenomenon, change the image or keep the power turned off for several hours.

If the monitor displays continuously over a long period of time, smudges or burn-in may appear. To maximize the life of the monitor, we recommend the monitor be turned off periodically. Use the power button on the front of the monitor to turn it off.

The backlight of the LCD panel has a fixed lifetime. Depending on the usage pattern, such as usage for long continuous periods, the lifespan of the backlight may run out sooner, requiring replacement. When the screen becomes dark or begins to flicker, please contact your local EIZO representative.

Do not press on the LCD panel or edge of the frame strongly, as this may result in display malfunctions, such as interference patterns, etc. If pressure is continuously applied to the LCD panel surface, the liquid crystal may deteriorate or the LCD panel may be damaged. (If the pressure marks remain on the panel, leave the monitor with a black or white screen. The symptom may disappear.)

Do not scratch or press on the LCD panel with any sharp objects, as this may result in damage to the LCD panel. Do not attempt to brush with tissues as this may scratch the panel.

#### About the Installation

When the monitor is cold and brought into a room or the room temperature goes up quickly, dew condensation may occur on the interior and exterior surfaces of the monitor. In that case, do not turn the monitor on. Instead wait until the dew condensation disappears, otherwise it may cause some damage to the monitor.

If you place this product on a lacquer-coated desk, the color may adhere to the bottom of the stand due to the composition of the rubber. Check the desk surface before use.

#### **About the Maintenance**

Periodic cleaning is recommended to keep the monitor looking new and to prolong its operation lifetime (refer to "Cleaning" (page 4)).

# Cleaning

The stains on the cabinet and LCD panel surface can be removed by using the provided ScreenCleaner.

#### Attention

- Chemicals such as alcohol and antiseptic solution may cause gloss variation, tarnishing, and fading of the cabinet or LCD panel, and also quality deterioration of the image.
- Never use thinner, benzine, wax, or abrasive cleaner as they may damage the cabinet or LCD panel surface.

# To Use the Monitor Comfortably

- An excessively dark or bright screen may affect your eyes. Adjust the brightness of the monitor according to the environmental conditions.
- Staring at the monitor for a long time tires your eyes. Take a 10-minute rest every hour.

# Contents

| Notice for This Monitor3         |                                                           |  |  |  |  |
|----------------------------------|-----------------------------------------------------------|--|--|--|--|
| Cleaning 4                       |                                                           |  |  |  |  |
| To Use the Monitor Comfortably 4 |                                                           |  |  |  |  |
| Content                          | s5                                                        |  |  |  |  |
| Chapter                          | 1 Introduction6                                           |  |  |  |  |
| 1-1. Features                    |                                                           |  |  |  |  |
| •                                | Large built-in high resolution 4K LCD                     |  |  |  |  |
|                                  | that is advantageous for video production 6               |  |  |  |  |
| •                                | Support for HDR (High Dynamic Range) video6               |  |  |  |  |
|                                  | Various functions that support color                      |  |  |  |  |
|                                  | grading work                                              |  |  |  |  |
|                                  | Equipped with a USB Hub function                          |  |  |  |  |
| 1-2.                             | Controls and Functions                                    |  |  |  |  |
|                                  | Rear 9                                                    |  |  |  |  |
| _                                | 2 Basic Adjustments/Settings 10                           |  |  |  |  |
| 2-1.                             |                                                           |  |  |  |  |
|                                  | Button Operation Method                                   |  |  |  |  |
| 2-2.                             |                                                           |  |  |  |  |
|                                  | Switching Input Signals11                                 |  |  |  |  |
| 2-3.                             | Switching the Display Mode (color mode)11 Display Modes11 |  |  |  |  |
|                                  | Color Mode Setting Values                                 |  |  |  |  |
|                                  | 3 Advanced Adjustments/Settings 13                        |  |  |  |  |
| 3-1.                             |                                                           |  |  |  |  |
| •                                | Basic Operation of the Setting Menu13                     |  |  |  |  |
| 3-2.                             | Setting Menu Functions                                    |  |  |  |  |
|                                  | Color                                                     |  |  |  |  |
|                                  | Screen 20                                                 |  |  |  |  |
|                                  | Preferences                                               |  |  |  |  |
|                                  | Languages                                                 |  |  |  |  |
|                                  | Information                                               |  |  |  |  |
| Chapter                          | 4 Custom Key Settings27                                   |  |  |  |  |
| 4-1.                             | Basic Operation of the Custom Keys 27                     |  |  |  |  |
| 4-2.                             | Assigning a Function to a Custom Key 27                   |  |  |  |  |
| •                                | Functions that can be Assigned to                         |  |  |  |  |
|                                  | Custom Keys                                               |  |  |  |  |
| Chapter                          | 5 Administrator Settings30                                |  |  |  |  |
| 5-1.                             | Basic Operation of the "Administrator Settings" Menu30    |  |  |  |  |
| 5-2.                             | "Administrator Settings" Menu Functions31                 |  |  |  |  |

| Chapter     | 6 Calibration                        | 33 |
|-------------|--------------------------------------|----|
| Chapter     | 7 Troubleshooting                    | 34 |
| 7-1.        | No Picture                           | 34 |
| <b>7-2.</b> | Imaging Problems                     | 3  |
| 7-3.        | Other Problems                       | 30 |
| Chapter     | 8 Reference                          | 37 |
| 8-1.        | Connecting Multiple External Devices | 3  |
| 8-2.        | Making Use of the USB Hub Function   | 3  |
| •           | Required System Environment          | 38 |
|             | Connection Procedure                 |    |
|             | (Setup of USB Function)              | 39 |
| 8-3.        | Specifications                       | 40 |
| •           | Accessories                          | 4  |
| Append      | ix                                   | 42 |
| Trade       | mark                                 | 42 |
| Licen       | se                                   | 42 |
| FCC [       | Declaration of Conformity            | 4: |

# **Chapter 1** Introduction

This chapter describes the features of the monitor and the name of each control.

#### 1-1. Features

## Large built-in high resolution 4K LCD that is advantageous for video production

- 31.1-inch widescreen monitor with support for DCI 4K resolution (4096 × 2160)
   Supports the digital cinema standard for DCI 4K resolution of 4096 × 2160. In addition to 4K videos, which have a high resolution that is more than 4x greater than full HD, multiple full HD videos can be displayed at the same time.
- Faithful reproduction of video colors with a wide color gamut display
   99 % of DCI is covered, for a highly accurate color management environment.
- Achieves a contrast ratio of 1,000,000:1\*1
   A high contrast ratio allows black to be displayed in a firmer tone.
  - \*1 Standard value. Not a guaranteed value.
- Built-in IPS LCD panel with 178° horizontal and vertical wide viewing angles

## Support for HDR (High Dynamic Range) video

- Complies with the international HDR standards for movies and broadcasts
   Supports both the HDR "PQ format" for streaming and movie production, and the HDR "Hybrid Log
   Gamma format" for broadcasts. The "PQ format" complies with the ITU-R BT.2100<sup>2</sup> and SMPTE
   ST2084\*3 international HDR standards, and the "Hybrid Log Gamma format" complies with the
   ITU-R BT.2100 international HDR standard. This makes it possible to use the monitor for the color
   grading of a wide range of HDR content, such as movies and broadcasts.
  - \*2 ITU-R is the International Telecommunication Union-Radio communication Sector.
  - \*3 SMPTE is the Society of Motion Picture and Television Engineers.
- High brightness and high contrast ratio
   High brightness and a high contrast ratio are achieved by installing a dedicated IPS LCD panel and a dedicated backlight unit with a high level of brightness.
- Built-in color mode function
   Reproduces a color temperature, gamma, and color gamut compliant with ITU-R BT.2100 and other standards.

See "Color Mode" (page 16).

## Various functions that support color grading work

 Dedicated video production functions, such as a Gamut Warning function and a Luminance Warning function

See "Chapter 3 Advanced Adjustments/Settings" (page 13).

4K Zoom function

When a 4K2K signal (a signal with a resolution of  $4096 \times 2160$  or  $3840 \times 2160$ ) is displayed on the monitor, the specified area can be doubled in size. This is convenient for checking details in an image.

See "Zoom" (page 21).

· User-defined custom key function

Work efficiency can be improved by assigning frequently used functions to the buttons on the front of the monitor.

See "Chapter 4 Custom Key Settings" (page 27).

• Supports the "ColorNavigator NX" color management software

Use ColorNavigator NX to adjust the display according to various video production standards. Since adjustment results are assigned to each color mode in the monitor, the display can be switched with the buttons on the front of the monitor for easy color management.

See "Chapter 6 Calibration" (page 33).

- Displays HDCP (High Bandwidth Digital Protection) protected content
- Monitor hood included as standard Includes a monitor hood that effectively prevents reflections from external light, such as the reflected glare of a light. The monitor hood uses magnets for easy attachment and removal.

## Equipped with a USB Hub function

• Supports USB 3.0

Achieves high-speed data transfers of up to 5 Gbps, which enables transfers of large amounts of data to and from USB memory devices in a short amount time.

Also, the #ssaud USB downstream port supports quick charging, so you can recharge your smartphone or tablet in a short period of time.

See "8-2. Making Use of the USB Hub Function" (page 38) and "USB CHARGE Port" (page 24).

# 1-2. Controls and Functions

## Front

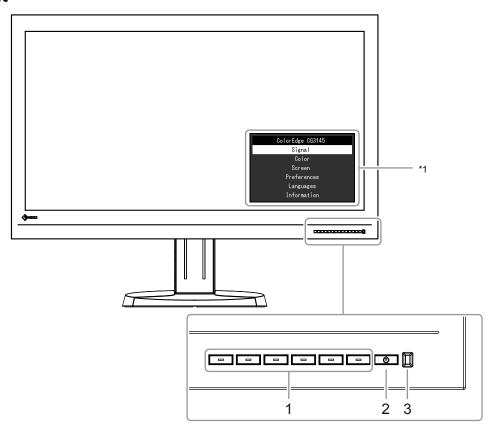

| 1. Control buttons | Displays menus. Operate the buttons according to the operation guide.                                                                                                    |  |  |
|--------------------|----------------------------------------------------------------------------------------------------|--|--|
| 2. Power button    | Turns the power on or off.                                                                                                    |  |  |
| 3. Power indicator | The indicator is lit when you turn the power on. The indicator color differs depending on the monitor's operation status. Blue : Operating Orange : Power saving mode OFF : Power off |  |  |

<sup>\*1</sup> See "3-1. Basic Operation of the Setting Menu" (page 13) for more information about how to use the Setting menu.

# Rear

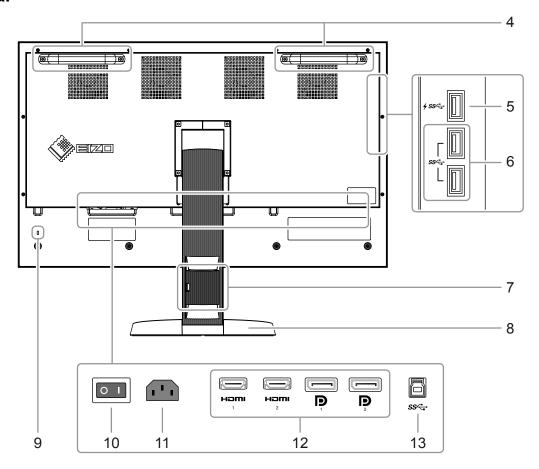

| 4. Handle                                        | This handle is used for transportation.                                                                                                    |
|--------------------------------------------------|----------------------------------------------------------------------------------------------------|
|                                                  | With help from one other person, firmly grasp and hold the monitor by the bottom while grabbing the handle, and carefully convey the monitor so as not to drop it.              |
| 5. USB downstream port (supports quick charging) | Connects to a peripheral USB device (page 24).                                                                                                    |
| 6. USB downstream port                           | Connects to a peripheral USB device.                                                                                                    |
| 7. Cable holder                                  | Covers the monitor cables.                                                                                                    |
| 8. Stand                                         | Adjusts the height and angle (swivel) of the monitor.                                                                                                    |
| 9. Security lock slot                            | Complies with Kensington's MicroSaver security system.                                                                                                    |
| 10. Main power switch                            | Turns the main power on or off.   : On : Off Normally, it is not necessary to turn off the main power switch.                                                                   |
| 11. Power connector                              | Connects the power cord.                                                                                                    |
| 12. Input signal connectors                      | The following input connectors are located on the monitor rear in order of left to right.  HDMI connector 1  HDMI connector 2  DisplayPort connector 1  DisplayPort connector 2 |
| 13. USB upstream port                            | Connects to the USB cable when using software that requires a USB connection, or when using the USB Hub function (page 38).                                                     |

# **Chapter 2** Basic Adjustments/Settings

This chapter describes the basic functions that can be set by pressing the buttons on the front of the monitor. For advanced adjustment and setting procedures using the Setting menu, see "Chapter 3 Advanced Adjustments/Settings" (page 13).

# 2-1. Button Operation Method

## 1. Displaying the operation guide

1. Press any of the buttons (except  $\circlearrowleft$  ). The operation guide appears on the screen.

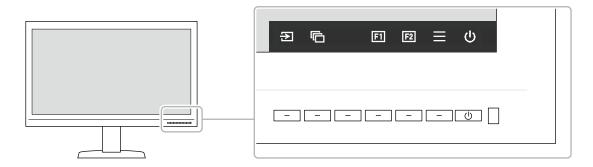

## 2. Setting

- Press the button for an item that you want to set.
   The Setting menu appears.
- 2. Use the buttons to adjust/set the selected item, and then select very to confirm.

## 3. Exiting

- 1. Select  $\times$  to exit the menu.
- 2. When no menu is displayed, the operation guide will automatically disappear after a few seconds if no buttons are operated.

#### Note

• The contents of the guide will differ depending on the selected menu or status.

## Operation Guide Icons

| Icon        | Description                                     |  |  |  |
|-------------|-------------------------------------------------|--|--|--|
| Ð           | witches the input signal.                       |  |  |  |
| <b>©</b>    | Switches the color mode.                        |  |  |  |
| <b>[</b> ]  | Executes the function assigned to Custom Key 1. |  |  |  |
| F2          | xecutes the function assigned to Custom Key 2.  |  |  |  |
| ■           | Displays the Setting menu.                      |  |  |  |
| ×           | Returns to the previous screen.                 |  |  |  |
| < > \ \ \ \ | Moves the cursor.                               |  |  |  |
| ~           | Executes the selected operation.                |  |  |  |
| υ           | Turns the monitor's power on or off.            |  |  |  |

# 2-2. Switching Input Signals

When a monitor has multiple signal inputs, the signal to display on-screen can be changed.

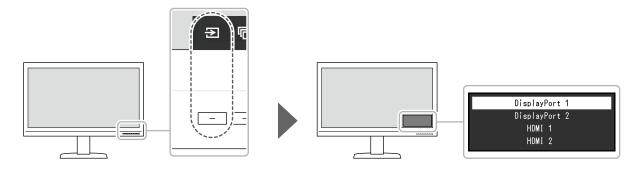

# 2-3. Switching the Display Mode (color mode)

This function allows easy selection of a display mode according to monitor application.

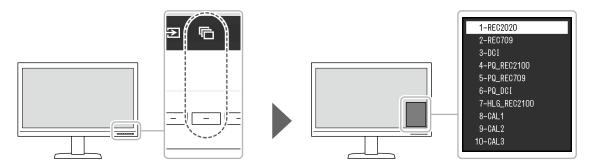

# Display Modes

| Color Mode                  |             | Purpose                                                                                                    |  |  |
|-----------------------------|-------------|----------------------------------------------------------------------------------------------------|--|--|
| Standard Mode               |             | Adjust color using the monitor's Setting menu.                                                                                         |  |  |
|                             | REC2020     | See "Color Mode Setting Values" (page 12) for detailed setting values                                                                  |  |  |
|                             | REC709      | for each color mode.                                                                                                    |  |  |
|                             | DCI         |                                                                                                    |  |  |
|                             | PQ_REC2100  |                                                                                                    |  |  |
|                             | PQ_REC709   |                                                                                                    |  |  |
|                             | PQ_DCI      |                                                                                                    |  |  |
|                             | HLG_REC2100 |                                                                                                    |  |  |
| Calibration Mode (CAL mode) |             | This mode displays the screen according to the settings that you have adjusted with the "ColorNavigator NX" color management software. |  |  |
|                             | CAL1        | Displays the screen adjusted by ColorNavigator NX.                                                                                     |  |  |
|                             | CAL2        |                                                                                                    |  |  |
|                             | CAL3        |                                                                                                    |  |  |

# ● Color Mode Setting Values

-: Cannot be changed

|                   |           | Color Mode |                  |         |         |                |               |            |                 |                          |   |
|-------------------|-----------|------------|------------------|---------|---------|----------------|---------------|------------|-----------------|--------------------------|---|
|                   | Item      |            | REC2020          | REC709  | DCI     | PQ_<br>REC2100 | PQ_<br>REC709 | PQ_<br>DCI | HLG_<br>REC2100 | CAL1 /<br>CAL2 /<br>CAL3 |   |
| Brig              | ghtness   | (cd/       | m <sup>2</sup> ) | 100     | 100     | 48             | 1000          | 1000       | 1000            | 1000                     | - |
| Ten               | nperatu   | ire        |                  | REC2020 | REC709  | DCI            | REC2020       | REC709     | DCI             | REC2020                  | - |
| Gai               | mma       |            |                  | REC1886 | REC1886 | DCI            | PQ            | PQ         | PQ              | HLG                      | - |
| PQ                | Clippin   | g (co      | d/m²)            | -       | -       | -              | 1000          | 1000       | 1000            | -                        | - |
| HL                | G Syste   | m G        | amma             | -       | -       | -              | -             | -          | -               | 1.2                      | - |
| Col               | or Gam    | nut        |                  | REC2020 | REC709  | DCI            | REC2020       | REC709     | DCI             | REC2020                  | ı |
| Ą                 | Hue       |            |                  | 0       | 0       | 0              | 0             | 0          | 0               | 0                        | 1 |
| Advanced Settings | Satura    | tion       |                  | 0       | 0       | 0              | 0             | 0          | 0               | 0                        | ı |
| ced               | Gamu      | t Clip     | ping             | On      | Off     | Off            | On            | Off        | Off             | On                       | ı |
| Set               | XYZ F     | orma       | at               | -       | -       | Off            | -             | -          | Off             | -                        | ı |
| ting              | Gain      | Red        |                  |         | С       | alculated f    | rom color     | temperatui | re              |                          | ı |
| \ <u>\S</u>       | 5         | Gre        | en               |         |         |                |               |            |                 |                          | ı |
|                   |           | Blue       | 9                |         |         |                |               |            |                 |                          | - |
|                   | Red Green |            | 0                | 0       | 0       | 0              | 0             | 0          | 0               | ı                        |   |
|                   | 호 충 Green |            | 0                | 0       | 0       | 0              | 0             | 0          | 0               | ı                        |   |
|                   | Blue      |            | 0                | 0       | 0       | 0              | 0             | 0          | 0               | ı                        |   |
|                   | 6 0       | Ma         | Hue              | 0       | 0       | 0              | 0             | 0          | 0               | 0                        | ı |
|                   | 6 Colors  | Magenta    | Saturation       | 0       | 0       | 0              | 0             | 0          | 0               | 0                        | - |
|                   | l ß       | lta        | Lightness        | 0       | 0       | 0              | 0             | 0          | 0               | 0                        | - |
|                   | Re        | Red        | Hue              | 0       | 0       | 0              | 0             | 0          | 0               | 0                        | ı |
|                   |           | ۵          | Saturation       | 0       | 0       | 0              | 0             | 0          | 0               | 0                        | ı |
|                   |           |            | Lightness        | 0       | 0       | 0              | 0             | 0          | 0               | 0                        | ı |
|                   |           | <u>ĕ</u>   | Hue              | 0       | 0       | 0              | 0             | 0          | 0               | 0                        | ı |
|                   |           | Yellow     | Saturation       | 0       | 0       | 0              | 0             | 0          | 0               | 0                        | ı |
|                   |           |            | Lightness        | 0       | 0       | 0              | 0             | 0          | 0               | 0                        | ı |
|                   |           | Green      | Hue              | 0       | 0       | 0              | 0             | 0          | 0               | 0                        | ı |
|                   |           | een        | Saturation       | 0       | 0       | 0              | 0             | 0          | 0               | 0                        | - |
|                   |           |            | Lightness        | 0       | 0       | 0              | 0             | 0          | 0               | 0                        | - |
|                   | Cyan      | Ç          | Hue              | 0       | 0       | 0              | 0             | 0          | 0               | 0                        | - |
|                   |           | Saturation | 0                | 0       | 0       | 0              | 0             | 0          | 0               | -                        |   |
|                   |           |            | Lightness        | 0       | 0       | 0              | 0             | 0          | 0               | 0                        | - |
|                   |           | Blue       | Hue              | 0       | 0       | 0              | 0             | 0          | 0               | 0                        | - |
|                   |           | Б          | Saturation       | 0       | 0       | 0              | 0             | 0          | 0               | 0                        | - |
|                   |           |            | Lightness        | 0       | 0       | 0              | 0             | 0          | 0               | 0                        | - |

#### Note

- Use ColorNavigator NX to set CAL1 / CAL2 / CAL3. These settings cannot be changed in the Setting menu on the monitor.
- A color mode can be set for each input signal.
- See "Color" (page 16) for details about each item.
- You can disable specific mode selections. For more information, see "Mode Skip" (page 25).

# **Chapter 3 Advanced Adjustments/Settings**

This chapter describes the advanced monitor adjustment and setting procedures using the Setting menu. For the basic setting functions using the buttons on the front of the monitor, see "Chapter 2 Basic Adjustments/Settings" (page 10).

# 3-1. Basic Operation of the Setting Menu

## 1. Menu display

1. Press any of the buttons (except  $\circlearrowleft$  ). The operation guide appears.

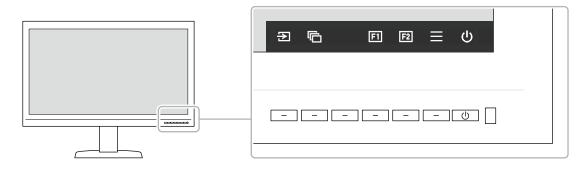

2. Select ≡.

The Setting menu appears.

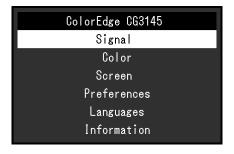

# 2. Adjusting/setting

Choose a menu to adjust/set with , and then select .
 The Sub menu appears.

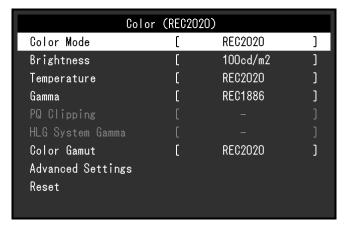

2. Choose an item to adjust/set with \( \times \) , and then press \( \subset \). The Adjustment/Setting menu appears.

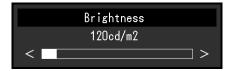

Adjust/set the selected item with < >, and then select 
 The Sub menu appears.

Selecting X during adjustment/setting will cancel the adjustment/setting and restore the state prior to making changes.

## 3. Exiting

- Select X.
   The Setting menu appears.
- Select X.
   The Setting menu exits.

#### Note

• The contents of the guide will differ depending on the selected menu or status.

# 3-2. Setting Menu Functions

## Signal

The signal settings are used to configure advanced settings for input signals, such as the screen display size and color format.

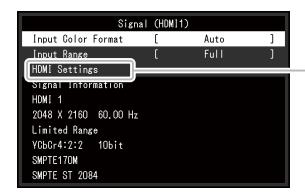

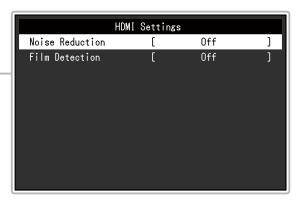

| Function           | Adjustable Range                                   | Description                                                                                                    |
|--------------------|----------------------------------------------------|----------------------------------------------------------------------------------------------------|
| Input Color Format | Auto<br>YUV 4:2:2*1<br>YUV 4:4:4*1<br>YUV*2<br>RGB | The color space of the input signal can be specified.  Try changing this setting if colors are not displayed correctly.  When inputting YUV 4:2:0, select "Auto". |

<sup>\*1</sup> Only enabled during HDMI input

<sup>\*2</sup> Only enabled during DisplayPort input

| Fun                | ction              | Adjustable<br>Range                                 | Description                                                                                                    |
|--------------------|--------------------|-----------------------------------------------------|----------------------------------------------------------------------------------------------------|
| Input Range        |                    | Auto<br>Full<br>Limited (109<br>% white)<br>Limited | Depending on the external device, the black and white levels in the video signal output to the monitor may be restricted. If the signal is displayed on the monitor in its restricted form, the blacks will be faint, the whites dull, and contrast will be reduced. The brightness range of such signals can be extended to match the actual contrast ratio of the monitor.  • "Auto"  The monitor automatically recognizes the brightness range of input signals and displays images appropriately.  • "Full"  The input signal brightness range is not extended.  • "Limited (109 % white)"  The brightness range of the input signal is extended from 16 - 254 (10 bits: 64 - 1019) to 0 - 255 (10 bits: 0 - 1023) for display.  • "Limited"  The brightness range of the input signal is extended from 16 - 235 (10 bits: 64 - 940) to 0 - 255 (10 bits: 0 - 1023) for display. |
| HDMI<br>Settings   | Noise<br>Reduction | On<br>Off                                           | The small noises that occur in dark areas of an image are reduced. Use this function to reduce noise and roughness in images.  Note  This can only be set when there is HDMI input.  Using the Noise Reduction function may lead to deterioration of fine images.                                                                                                    |
|                    | Film Detection     | On<br>Off                                           | When displaying an interlaced signal, a display method can be selected. For video, CG, animation, etc., the 24 fps or 30 fps signal is automatically detected, and the optimal image is displayed.  Note  This can only be set when there is HDMI input.  If the video does not display normally when "Film Detection" is set to "On", change the setting to "Off".  "Film Detection" is enabled only when a 1080i signal is input.                                                                                                    |
| Signal Information |                    | -                                                   | You can check the information for the input signal. The following information is displayed:     Resolution     Vertical scan frequency     Input range     Color format     Color depth     Colorimetry     EOTF                                                                                                    |

#### Color

The setting details differ depending on the color mode selected.

# When the color mode is Standard Mode (REC2020 / REC709 / DCI / PQ\_REC2100 / PQ\_REC709 / PQ\_DCI / HLG\_REC2100)

Each color mode setting status can be adjusted according to personal preference.

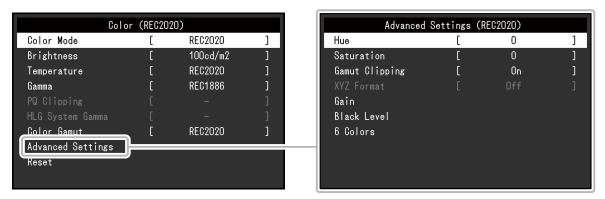

#### Attention

• The same image may be seen in different colors on multiple monitors due to differences between individual monitors. Make fine color adjustment visually when matching colors on multiple monitors.

#### Note

 $\bullet$  Use the values shown in "cd/m2", "K", and "%" as a guide only.

| Function   | Adjustable<br>Range                                                                                  | Description                                                                                                    |
|------------|----------------------------------------------------------------------------------------------------|----------------------------------------------------------------------------------------------------|
| Color Mode | REC2020<br>REC709<br>DCI<br>PQ_REC2100<br>PQ_REC709<br>PQ_DCI<br>HLG_REC2100<br>CAL1<br>CAL2<br>CAL3 | Note  For more information on how to switch modes, see "2-3. Switching the Display Mode (color mode)" (page 11).  Regarding "CAL1 / CAL2 / CAL3" see page 19.                                                                                                    |
| Brightness | 48 cd/m <sup>2</sup> to<br>1000 cd/m <sup>2</sup>                                                    | The screen brightness is adjusted by changing the brightness of the backlight (light source from the LCD back panel).  Note  If a value that cannot be set is selected, the value will appear in magenta. In such a case, change the value.  48 cd/m² to 300 cd/m² can be set in increments of 1, and 300 cd/m² to 1000 cd/m² can be set in increments of 100. |

| Function         | Adjustable<br>Range                                                                                                    | Description                                                                                                    |
|------------------|----------------------------------------------------------------------------------------------------|----------------------------------------------------------------------------------------------------|
| Temperature      | Native<br>4000 K to<br>10000 K<br>D50<br>D65<br>Adobe®RGB<br>sRGB<br>EBU<br>REC709<br>REC1886<br>REC2020<br>SMPTE-C<br>DCI<br>User | The color temperature can be adjusted. The color temperature is used to express the chromaticity of "White". The value is expressed in degrees "K" (Kelvin). The screen becomes reddish at a low color temperature, and bluish at a high color temperature, like the temperature of a flame.  Specify a color temperature in units of 100 K, or select a standard name.  Note  • When you select "Native", the original color of the monitor (Gain: 100 % for each RGB) is displayed.  • "Gain" allows you to perform more advanced adjustment. When gain is changed, the color temperature is changed to "User".  • The gain preset values are set for each color temperature setting value. |
| Gamma            | 1.6 to 2.7<br>Adobe®RGB<br>sRGB<br>EBU<br>REC709<br>REC1886<br>REC2020<br>SMPTE-C<br>DCI<br>PQ<br>HLG                              | Adjust the gamma.  The brightness of the monitor varies depending on the input signal, however, the variation rate is not simply proportional to the input signal. The control performed to keep the balance between the input signal and the brightness of the monitor is called "Gamma correction".  Set the gamma, or select a standard name.  Note  If you select "HLG", you must set "HLG System Gamma".                                                                                                    |
| PQ Clipping      | 300 cd/m <sup>2</sup><br>500 cd/m <sup>2</sup><br>1000 cd/m <sup>2</sup><br>4000 cd/m <sup>2</sup><br>Off                          | Areas with brightness equal to or greater than the value set here are displayed as clipping at this setting value for the PQ signal that is input to the monitor.  Note  This can be set when "PQ" is specified for gamma.  You can check the areas where clipping occurs. For more information, see "Luminance Warning" (page 22).                                                                                                    |
| HLG System Gamma | 1.0 to 1.5                                                                                                    | Adjust the system gamma value for the HLG signal that is input to the monitor.  Note  This can be set when "HLG" is specified for gamma.                                                                                                    |
| Color Gamut      | Native Adobe®RGB sRGB EBU REC709 REC1886 REC2020 SMPTE-C DCI                                                                       | Set the color reproduction area (color gamut).  "Color Gamut" is the range of colors that can be represented. Multiple standards are defined.  Note  Select "Native", to display the original color gamut of the monitor.  The method of displaying colors outside the monitor's displayable range within the defined color gamut can be set. For more information, see "Gamut Clipping" (page 18).                                                                                                    |

| Function             |                   | Adjustable<br>Range | Description                                                                                                    |
|----------------------|-------------------|---------------------|----------------------------------------------------------------------------------------------------|
| Advanced<br>Settings | Hue               | -100 to 100         | The hue can be adjusted.  Note  Using this function may make some color gradations unavailable for display.                                                                                                    |
|                      | Saturation        | -100 to 100         | The saturation can be adjusted.  Note  Using this function may make some color gradations unavailable for display.  The minimum value (-100) changes the screen to monochrome.                                                                                                    |
|                      | Gamut<br>Clipping | On<br>Off           | The method of displaying colors outside the monitor's displayable range within the color gamut specified in accordance with "Color Gamut" (page 17) can be set.  • "On"  The range of colors that are displayable on the monitor will be accurately displayed in accordance with the standard. Colors outside the displayable range will be saturated.  • "Off"  Displays colors with priority on the color gradation rather than the color accuracy. The vertices of the color gamut defined in the standard move to a range that can be displayed by the monitor. |
|                      |                   |                     | This allows the closest colors displayable by the monitor to be displayed.  Color gamut displayable by the monitor Color gamut defined by standard Color gamut displayed on screen  Note  • The diagrams shown above are conceptual diagrams, and they do not display the actual color gamut of the monitor. • This setting will be disabled if "Native" is selected at "Color Gamut"                                                                                                    |
|                      | XYZ Format        | On<br>Off           | (page 17).  If this function is set to "On", the XYZ signal for digital cinema can be displayed on the monitor.  Note  This can be set only when "Color Gamut" (page 17) is set to "DCI".  If you select "On", you cannot set "Color Gamut".                                                                                                    |

| Function             |             | Adjustable<br>Range | Description                                                                                                    |
|----------------------|-------------|---------------------|----------------------------------------------------------------------------------------------------|
| Advanced<br>Settings | Gain        | 0 % to 100 %        | The brightness of each color component red, green, and blue is called Gain. The chromaticity of "white" can be changed by adjusting the gain.  Note  Using this function may make some color gradations unavailable for display.  The gain value changes according to the color temperature.  When gain is changed, the color temperature is changed to "User". |
|                      | Black Level | 0 % to 100 %        | You can adjust the brightness and chromaticity of black by adjusting the black level for red, green, and blue. Display the black test pattern or the background and adjust the black level.                                                                                                    |
|                      | 6 Colors    | -100 to 100         | The hue, saturation and lightness (brightness) can each be adjusted for the colors Magenta, Red, Yellow, Green, Cyan, and Blue.                                                                                                    |
| Reset                |             | -                   | Resets any color adjustment values for the currently selected color mode back to the default settings.                                                                                                    |

## When the color mode is Calibration Mode (CAL mode: CAL1 / CAL2 / CAL3)

You can switch the Color Mode.

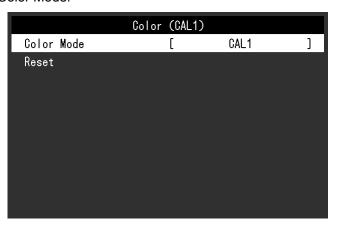

| Function   | Adjustable<br>Range                                                                                  | Description                                                                                                    |
|------------|----------------------------------------------------------------------------------------------------|----------------------------------------------------------------------------------------------------|
| Color Mode | REC2020<br>REC709<br>DCI<br>PQ_REC2100<br>PQ_REC709<br>PQ_DCI<br>HLG_REC2100<br>CAL1<br>CAL2<br>CAL3 | Switch to the desired mode according to the monitor application.  Note  • For more information on how to switch modes, see "2-3.  Switching the Display Mode (color mode)" (page 11).  • Regarding "REC2020 / REC709 / DCI / PQ_REC2100 / PQ_  REC709 / PQ_DCI / HLG_REC2100", see page 16. |
| Reset      | -                                                                                                    | Resets any calibration targets for the currently selected color mode back to the default settings.                                                                                                    |

#### Screen

The signal settings are used to configure advanced settings for input signals, such as the screen display size and color format.

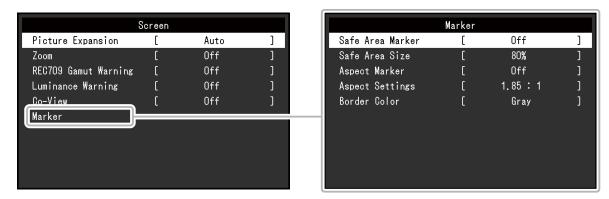

| Function          | Adjustable<br>Range                      | Description                                                                                                    |
|-------------------|------------------------------------------|----------------------------------------------------------------------------------------------------|
| Picture Expansion | Auto Full Screen Aspect Ratio Dot by Dot | The screen size of the monitor display can be changed.  "Auto" The monitor automatically changes the screen size according to the resolution information and aspect ratio information from the input signal.  "Full Screen" Displays an image in full screen. Images are distorted in some cases because the vertical rate is not equal to the horizontal rate.  "Aspect Ratio" Displays an image in full screen. However, since aspect ratios are maintained, part of an image may not be visible in horizontal or vertical direction.  "Dot by Dot" Displays the image at the set resolution or at the size specified by the input signal.  Note  Example settings - Full Screen  - Aspect Ratio |

| Function             | Adjustable<br>Range                                      | Description                                                                                                    |
|----------------------|----------------------------------------------------------|----------------------------------------------------------------------------------------------------|
| Zoom                 | Off Center Lower Left Upper Left Upper Right Lower Right | When a 4K2K signal (a signal with a resolution of 4096 × 2160 or 3840 × 2160) is displayed on the monitor, the specified area can be doubled in size. This is convenient for checking details in an image.  Example: Enlarging "Upper Right"  Vou cannot use this function if "Picture Setup" (page 32) in the "Administrator Settings" menu is set to "Dual".  You cannot use this function with a 4K 60 Hz / 50 Hz HDMI signal.                                                                                                    |
| REC709 Gamut Warning | Off<br>Clip<br>On                                        | If a signal that complies with the ITU-R REC2020 standard is input, you can set the display method for colors that exceed the color gamut for the REC709 standard.  • "Off"  Images are displayed according to the color gamut for REC2020.  (The actual color gamut that is displayed on the monitor will depend on the setting for "Gamut Clipping" (page 18).)  Color gamut defined by the REC2020 standard  Color gamut defined by the REC709 standard  Color gamut defined by the REC709 standard  Color gamut defined by the REC709 standard  Color gamut defined by the REC709 standard  * "On"  Colors that are outside of the color gamut for REC709 are displayed in gray.  Color gamut defined by the REC2020 standard  Color gamut defined by the REC709 standard  Color gamut defined by the REC709 standard |
|                      |                                                          | <ul> <li>Note</li> <li>This function can be set only when "Color Gamut" (page 17) is set to "REC2020".</li> <li>If this function is set to "On" or "Clip", the "Luminance Warning" function is automatically set to "Off".</li> </ul>                                                                                                    |

| Fı                | ınction             | Adjustable<br>Range                | Description                                                                                                    |
|-------------------|---------------------|------------------------------------|----------------------------------------------------------------------------------------------------|
| Luminance Warning |                     | Off<br>On (Yellow)<br>On (Magenta) | You can check areas with a brightness that is higher than the brightness that is set for the PQ Clipping function for the input signal (areas where clipping occurs).                                                                                                    |
|                   |                     |                                    | Example: Setting On (Magenta)                                                                                                    |
|                   |                     |                                    | Note     If this function is set to "On", the "REC709 Gamut Warning" function is automatically set to "Off".                                                                                                    |
| Co-View           |                     | Off<br>On                          | If this function is set to "On", the monitor can be easily viewed at a wider angle, such as when multiple people are looking at the monitor at the same time.  Note  A halo effect might occur when this function is set to "On". This function should normally be set to "Off".                                                                                                    |
| Marker            | Safe Area<br>Marker | Off<br>On                          | A safe area is an area that can be displayed on any type of device. If this function is set to "On", a frame is displayed around the safe area during video editing, etc. This allows you to visually confirm that subtitles and menus are arranged completely within the safe area.  Note  • If "Picture Setup" (page 32) in the "Administrator Settings" menu is set to "Dual", a frame is displayed around the safe area only if the left and right screens have the same resolution.  • If "Aspect Marker" is set to any setting other than "Off", the safe area setting is automatically set to "Off". |
|                   | Safe Area<br>Size   | 80 % to 99 %                       | You can set the size of the safe area.                                                                                                    |

| Fı     | unction            | Adjustable<br>Range                           | Description                                                                                                    |
|--------|--------------------|-----------------------------------------------|----------------------------------------------------------------------------------------------------|
| Marker | Aspect<br>Marker   | Off<br>Marker 1<br>Marker 2                   | A frame that supports the aspect ratios for video sizes that are regulated by digital cinema is displayed.  • "Off"  No aspect marker is displayed.  • "Marker 1"  An outer frame is displayed.  • "Marker 2"  An outer frame and boundary lines that divide the image into three equal parts are displayed.  This setting can be used to check the composition of an image.  Note  • This can be set when either of the following conditions is satisfied:  - "Picture Setup" (page 32) in the "Administrator Settings" menu is set to "Single", and the display resolution is 2048 × 1080 or 4096 × 2160.  - "Picture Setup" (page 32) in the "Administrator Settings" menu is set to "Dual", the left and right screens have the same resolution, and the combined resolution is DCI 2K / 4K.  • The left and right outer frames are not displayed for a 4096 × 2160 signal.  • If "Safe Area Marker" is set to "On", Aspect Marker is automatically set to "Off". |
|        | Aspect<br>Settings | 1.85:1<br>2.35:1<br>2.39:1                    | You can set the aspect ratio for the displayed aspect marker.                                                                                                    |
|        | Border Color       | White Red Green Blue Cyan Magenta Yellow Gray | You can set the color of the frame.  Note  This setting applies to both "Safe Area Marker" and "Aspect Marker".                                                                                                    |

## Preferences

The monitor's settings can be configured to suit the usage environment or personal preference.

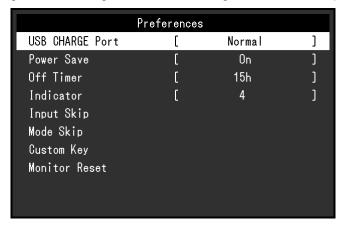

| Function        | Adjustable Range        | Description                                                                                               |
|-----------------|-------------------------|----------------------------------------------------------------------------------------------------|
|                 |                         | •                                                                                                    |
| USB CHARGE Port | Normal<br>Charging Only | The USB downstream $f ss \leftarrow$ port of the monitor supports                                         |
|                 |                         | USB 3.0 quick charging. By changing this setting to "Charging                                             |
|                 |                         | Only", devices connected to the #ssc port can be charged                                                  |
|                 |                         | more quickly than when using the "Normal" setting.                                                        |
|                 |                         | Note                                                                                                    |
|                 |                         | Make sure to complete any communication between connected                                                 |
|                 |                         | USB devices and the PC before switching this setting. When                                                |
|                 |                         | the setting is switched, all communication will be temporarily interrupted.                               |
|                 |                         | • Devices that are connected to the #ssapport must support quick charging.                                |
|                 |                         | When "Charging Only" is set, data communications between                                                  |
|                 |                         | the PC and connected devices via the # ss port are not                                                    |
|                 |                         | possible, and therefore, connected devices will not work.                                                 |
|                 |                         | When "Charging Only" is set, charging is possible even                                                    |
|                 |                         | when the monitor and PC are not connected by USB cable.                                                   |
| Power Save      | On                      | This function allows you to set the monitor to the power saving                                           |
|                 | Off                     | mode, depending on the state of an external device connected to it.                                       |
|                 |                         | The monitor changes to power saving mode about 15 seconds                                                 |
|                 |                         | after signal input ceases to be detected. When the monitor has                                            |
|                 |                         | shifted to power saving mode, images are not displayed on the screen.                                     |
|                 |                         | Exiting power saving mode                                                                                 |
|                 |                         | - If the monitor receives input, it automatically exits power                                             |
|                 |                         | saving mode and returns to the normal display mode.                                                       |
|                 |                         | Note                                                                                                    |
|                 |                         | At the time of shifting to power saving mode, a message that                                              |
|                 |                         | indicates the transition is displayed 5 seconds in advance.                                               |
|                 |                         | When you are not using the monitor, turn off the main power                                               |
|                 |                         | switch to cut down on power consumption.                                                                  |
|                 |                         | When the monitor is in power saving mode, devices     appropriate to the USP development will still work  |
|                 |                         | connected to the USB downstream port will still work.  Therefore, power consumption of the monitor varies |
|                 |                         | depending on the connected devices, even in the power                                                     |
|                 |                         | saving mode.                                                                                              |

| Fund          | ction | Adjustable Range                                                                                                    | Description                                                                                                    |
|---------------|-------|----------------------------------------------------------------------------------------------------|----------------------------------------------------------------------------------------------------|
| Off Timer     |       | Off<br>6h<br>9h<br>12h<br>15h                                                                                                   | You can set the time for the monitor's power to automatically turn off. The monitor will automatically turn off when the time set here elapses after the monitor is turned on, or after the monitor wakes up from Power Save.                                                                     |
|               |       | 18h                                                                                                    | <ul> <li>• One minute before the Off Timer function is triggered, a message is displayed to notify you that the monitor's power will be turned off.</li> <li>• Only the power button can be operated while this message is displayed.</li> </ul>                                                  |
| Indicator     |       | Off<br>1 to 7                                                                                                    | The brightness of the power button and the control buttons when the screen is displayed can be set. (Default setting: 4)                                                                                                    |
| Input Skip    |       | Skip<br>-                                                                                                    | This function allows skipping of input signals that will not be used when the input signals are switched.  Note                                                                                                    |
| Mode Skip     |       | Skip<br>-                                                                                                    | Not all input signals can be set to "Skip".  This function allows skipping of modes that will not be used when selecting modes. Please use this function if display modes are limited, or if you want to prevent randomly changing the display status.  Note  Not all modes can be set to "Skip". |
| Custom<br>Key | [F1]  | Off Input Range Zoom REC709 Gamut Warning Luminance Warning Co-View Safe Area Marker Aspect Marker Prev. Color Mode Information | You can set the function that is assigned to the [F1] key.  Note  By default, this key is set to the "Luminance Warning" function.  Regarding the custom keys, see "Chapter 4 Custom Key Settings" (page 27).                                                                                     |
|               | [F2]  | Off Input Range Zoom REC709 Gamut Warning Luminance Warning Co-View Safe Area Marker Aspect Marker Prev. Color Mode Information | You can set the function that is assigned to the [F2] key.  Note  By default, this key is set to the "Information" function.  Regarding the custom keys, see "Chapter 4 Custom Key Settings" (page 27).                                                                                           |
| Monitor R     | eset  | -                                                                                                    | Restores all settings to their default values, except for the settings in the "Administrator Settings" menu.                                                                                                    |

## Languages

The display language for menus and messages can be selected.

#### **Adjustable Range**

English, Deutsch, Français, Español, Italiano, Svenska, Japanese, Simplified Chinese, Traditional Chinese

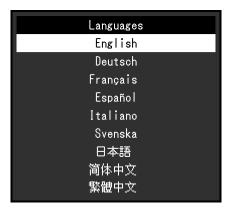

#### Information

You can check the monitor information (model name, serial number, firmware version, usage time) and the input signal information.

Example:

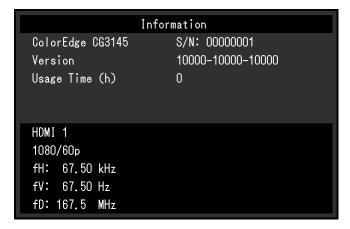

# **Chapter 4 Custom Key Settings**

You can assign functions to the custom keys to easily start specified functions.

You can assign functions of your choice to the custom keys.

This chapter describes how to operate the custom keys and how to assign functions to the custom keys.

# 4-1. Basic Operation of the Custom Keys

## 1. Displaying the operation guide

Press any of the buttons (except ()).
 The operation guide appears.

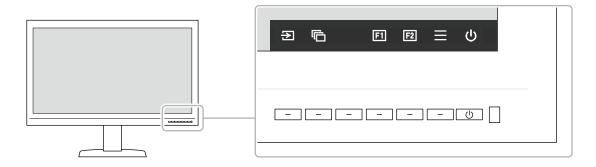

#### 2. Execute

Select fil or fil.
 The function assigned to fil or fil is executed.

#### Note

• If you press a custom key to which no function has been assigned, the menu for assigning a function to that custom key appears.

# 4-2. Assigning a Function to a Custom Key

# 1. Displaying the operation guide

Press any of the buttons (except (b)).
 The operation guide appears.

## 2. Setting

Select <u>≡</u>.
 The Setting menu appears.

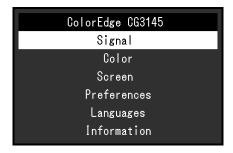

2. Use \( \times \) \( \times \) to select "Preferences", and then select \( \subseteq \). The Preferences menu appears.

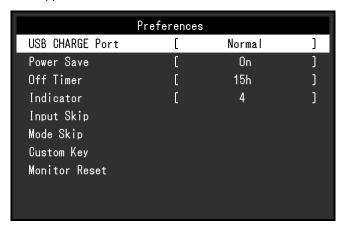

3. Use \( \times \) \( \times \) to select "Custom Key", and then select \( \subseteq \). The Custom Key menu appears.

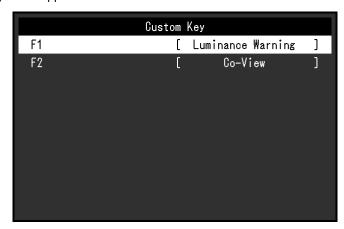

4. Use \( \times \) to select the custom key to which you want to assign a function, and then select \( \times \). The menu for assigning a function appears.

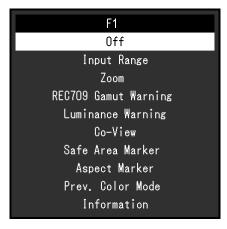

5. Use \( \times \) \( \times \) to select the function that you want to assign, and then select \( \superset \). That function is assigned to the custom key.

## 3. Exiting

1. Press × several times.
The Setting menu exits.

# ● Functions that can be Assigned to Custom Keys

| Function                | Description                                                                                                    |  |  |
|-------------------------|----------------------------------------------------------------------------------------------------|--|--|
| Off                     | Disables the specified custom key.                                                                                  |  |  |
| Input Range             | Sets the Input Range function. For more information, see page 15.                                                   |  |  |
| Zoom                    | Sets the Zoom function. For more information, see page 21.                                                          |  |  |
| REC709 Gamut<br>Warning | Sets the REC709 Gamut Warning function. For more information, see page 21.                                          |  |  |
| Luminance Warning       | Sets the Luminance Warning function. For more information, see page 22.                                             |  |  |
| Co-View                 | Sets the Co-View function. For more information, see page 22.                                                       |  |  |
| Safe Area Marker        | Sets the Safe Area Marker function. For more information, see page 22.                                              |  |  |
| Aspect Marker           | Sets the Aspect Marker function. For more information, see page 23.                                                 |  |  |
| Prev. Color Mode        | You can return to the previous color mode. This is convenient for checking the differences between two color modes. |  |  |
|                         | Information (1/2)                                                                                                   |  |  |
|                         | Note  • You can check the monitor information under "Information" (page 26) on the Setting menu.                    |  |  |

# **Chapter 5 Administrator Settings**

This chapter describes how to configure monitor operation using the "Administrator Settings" menu. This menu is for administrators. Configuration on this menu is not required for normal monitor use.

# 5-1. Basic Operation of the "Administrator Settings" Menu

#### 1. Menu display

- 1. Press  $\circlearrowleft$  to turn off the monitor.
- 2. While pressing the leftmost button, press () for more than 2 seconds to turn on the monitor.

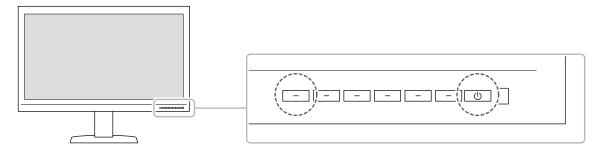

The "Administrator Settings" menu appears.

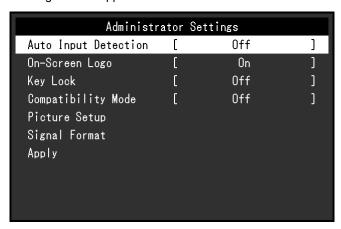

# 2. Setting

Choose an item to set with , and then select .
 The Adjustment/Setting menu appears.

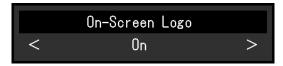

2. Set the item with < >, and then select ✓. The "Administrator Settings" menu appears.

# 3. Applying and exiting

Select "Apply", and then select .
 The settings are confirmed and the "Administrator Settings" menu quits.

# 5-2. "Administrator Settings" Menu Functions

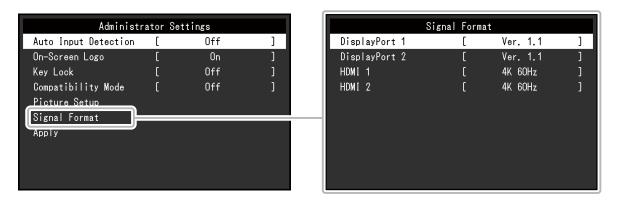

| Function             | Adjustable<br>Range | Description                                                                                                    |
|----------------------|---------------------|----------------------------------------------------------------------------------------------------|
| Auto Input Detection | Off<br>On           | When this function is set to "On", the monitor automatically recognizes the connector through which signals are input, so that the screen can be displayed. If the input signal for the selected connector is lost, the monitor automatically switches to a different signal. |
|                      |                     | When set to "Off", the monitor displays the signal from the selected connector regardless of whether a signal is input or not. In this case, select the input signal to display using the control button ( ) on the front of the monitor.                                     |
| On-Screen Logo       | Off<br>On           | When this function is set to "Off", the EIZO logo that is displayed when the monitor is turned on does not appear.                                                                                                    |
| Key Lock             | Off<br>Menu<br>All  | In order to prevent changes to settings, the control buttons on the front of the monitor can be locked.  • "Off" (Default setting) All buttons are enabled.  • "Menu" The button is locked.  • "All" All buttons except the power button are locked.                          |
| Compatibility Mode   | Off<br>On           | To avoid the following effects, set this function to "On".  When you switch the monitor's power back on or return from power saving mode, windows or icons may have shifted position.  The PC's power save function does not operate correctly.                               |

| Fun              | ection                         | Adjustable<br>Range                 | Description                                                                                                    |
|------------------|--------------------------------|-------------------------------------|----------------------------------------------------------------------------------------------------|
| Picture<br>Setup | DisplayPort                    | Single Dual                         | To input two separate signals from a single PC into the monitor, and view the side-by-side on the left and right sides of the screen, change this setting to "Dual".  For example, if your graphics board does not support a 4K2K (4096 × 2160) signal output, you can use this setting to display two 2048 × 2160 side-by-side on a 4K2K screen.  4096 × 2160                   |
|                  |                                |                                     | • For a "Dual" display, the signal that is input to DisplayPort 1 is displayed on the left side of the screen, and the signal that is input to DisplayPort 2 is displayed on the right side.  • The resolutions that are supported for the "Dual" setting are shown below.  640×480 / 720×400 / 800×600 / 1024×768 / 1280×960  / 1280×1024 / 1600×1200 / 1920×1080 / 1920×1200 / |
|                  |                                |                                     | <ul> <li>1920×2160 / 2048×2160</li> <li>When using "Dual" display, the connector settings of the screen on the left, such as the Color setting, will be applied.</li> </ul>                                                                                                    |
| Signal<br>Format | DisplayPort 1<br>DisplayPort 2 | Ver. 1.1<br>Ver. 1.2<br>Extra       | You can switch the signal type that the monitor can display.  Try changing this setting if the input signal is not displayed, or if the displayed image does not appear correctly.                                                                                                    |
|                  | HDMI 1<br>HDMI 2               | 4K 30Hz<br>4K 60Hz<br>4K 60Hz Extra | • The default setting for 4K 30Hz and 4K 60Hz Extra is 1920 × 1080.                                                                                                    |

# **Chapter 6 Calibration**

You can use ColorNavigator NX and a measurement device (calibration sensor) to perform calibration and maintain the quality of the monitor. You can download the ColorNavigator NX software and User's Manual from our web site:

http://www.eizoglobal.com/products/coloredge/cn\_nx/

Refer to the ColorNavigator NX User's Manual for details on how to use ColorNavigator NX.

#### Note

- · When using this software, you will need to connect a PC to the monitor with the supplied USB cable.
- For details on the USB cable connection, see "Connection Procedure (Setup of USB Function)" (page 39).
- While using ColorNavigator NX, do not operate the power button or control buttons on the front side of the monitor.
- Do not use a calibration sensor that comes into contact with the LCD panel. If you must use such a calibration sensor, keep it away from the LCD panel.

# **Chapter 7 Troubleshooting**

# 7-1. No Picture

| Problem                                                                                        | Possible cause and remedy                                                                                                    |
|------------------------------------------------------------------------------------------------|----------------------------------------------------------------------------------------------------|
| <ul><li>1. No picture</li><li>Power indicator does not light up.</li></ul>                     | <ul> <li>Check whether the power cord is connected properly.</li> <li>Turn on the main power switch on the rear side of the monitor.</li> <li>Press ().</li> <li>Turn off the main power switch on the rear side of the monitor, and then turn it on again a few minutes later.</li> </ul>                                        |
| Power indicator is lighting blue.                                                              | Increase "Brightness" and/or "Gain" in the Setting menu (see     "Color" (page 16)).                                                                                                    |
| Power indicator is lighting orange.                                                            | <ul> <li>Switch the input signal.</li> <li>Move the mouse or press any key on the keyboard.</li> <li>Check whether the PC is turned on.</li> <li>Turn off the main power switch on the rear side of the monitor, and then turn it on again.</li> </ul>                                                                            |
| Power indicator is flashing orange and blue.                                                   | This problem may occur when a PC is connected via the DisplayPort connector. Connect via the signal cable specified by EIZO, turn off the monitor, and then turn it on again.                                                                                                    |
| 2. The message below appears.                                                                  | This message appears when the signal is not input correctly even though the monitor is functioning properly.                                                                                                    |
| This message appears when no signal is input.                                                  | The message shown left may appear, because some PCs do not output the signal immediately after power-on.  Check whether the PC is turned on.                                                                                                    |
| Example: HDMI 1<br>No Signal                                                                   | <ul> <li>Check whether the signal cable is connected properly.</li> <li>Switch the input signal.</li> <li>Turn off the main power switch on the rear side of the monitor, and then turn it on again.</li> <li>For HDMI signal input, try changing "Signal Format" in the Setting menu (see "Signal Format" (page 32)).</li> </ul> |
| The message shows that the input signal is out of the frequency specification range.  Example: | Check whether the PC is configured to meet the resolution and vertical scan frequency requirements of the monitor (see "Compatible Resolutions").      Reboot the PC.                                                                                                    |
| HDMI 2<br>Signal Error                                                                         | Change to the appropriate setting using the graphics board's utility. Refer to the User's Manual of the graphics board for details.                                                                                                    |

# 7-2. Imaging Problems

| Problem                                                                                                    | Possible cause and remedy                                                                                                    |
|----------------------------------------------------------------------------------------------------|----------------------------------------------------------------------------------------------------|
| 1. The screen is too bright or too dark.                                                                           | Use "Brightness" in the Setting menu to adjust it (see "Color" (page 16)). The LCD monitor backlight has a limited life span. If the screen becomes dark or begins to flicker, contact your local EIZO representative.                             |
| 2. Afterimages appear                                                                                              | <ul> <li>Afterimages are particular to LCD monitors. Avoid displaying the same image for a long time.</li> <li>Use the screen saver or power saving function to avoid displaying the same image for extended periods of time.</li> </ul>           |
| Green/red/blue/white dots or defective dots remain on the screen.                                                  | This is due to LCD panel characteristics and not a malfunction.                                                                                                    |
| 4. Interference patterns or pressure marks remain on the screen.                                                   | Display a white or black image over the entire screen. The symptom may disappear.                                                                                                    |
| 5. Noise appears on the screen.                                                                                    | When inputting HDCP system signals, normal images may not<br>be displayed immediately.                                                                                                    |
| 6. When you switch the power back on or return from power saving mode, windows or icons may have shifted position. | In the "Administrator Settings" menu, set "Compatibility Mode" to "On" (see "Compatibility Mode" (page 31)).                                                                                                    |
| 7. (DisplayPort or HDMI input) The screen colors look strange.                                                     | <ul> <li>Try changing "Input Color Format" in the Setting menu (see "Input Color Format" (page 14)).</li> <li>For HDMI signal input, try changing "Signal Format" in the "Administrator Settings" menu (see "Signal Format" (page 32)).</li> </ul> |
| The image does not display on the entire screen.                                                                   | Try changing "Picture Expansion" in the Setting menu (see "Picture Expansion" (page 20)).                                                                                                    |

# 7-3. Other Problems

| Problem                                                                                                    | Possible cause and remedy                                                                                                    |
|----------------------------------------------------------------------------------------------------|----------------------------------------------------------------------------------------------------|
| The Setting menu/Mode menu cannot be displayed                                                                                    | Check whether the control button lock function works (see "Key Lock" (page 31)). Control buttons are locked when the main window of ColorNavigator NX is displayed. Exit the software.                                                                                                    |
| 2. The monitor connected with the USB cable is not detected.  / The peripheral USB device connected to the monitor does not work. | <ul> <li>Check whether the USB cable is connected correctly (see "8-2. Making Use of the USB Hub Function" (page 38)).</li> <li>If a peripheral device is connected to the fightharpoonup of the "USB CHARGE Port" setting (see "USB CHARGE Port" (page 24)). If it is set to "Charging Only", the peripheral device will not work.</li> <li>Try changing to a different USB port on the PC.</li> <li>Try changing to a different USB port on the monitor.</li> <li>Reboot the PC.</li> <li>If the peripheral devices work correctly when the PC and peripheral devices are connected directly, contact your local EIZO representative.</li> <li>Check whether the PC and OS are USB compliant. (For USB compliance of the respective devices, consult their manufacturers.)</li> <li>Depending on the USB 3.0 host controller that you are using, connected USB devices may not be recognized correctly. Update to the latest USB 3.0 driver provided by each manufacturer, or connect the monitor to the USB 2.0 port.</li> <li>Check the PC's BIOS setting for USB when using Windows. (Refer to the User's Manual of the PC for details.)</li> </ul> |
| 3. Audio is not output.                                                                                                    | This monitor does not support DisplayPort / HDMI audio signals.                                                                                                    |

# **Chapter 8 Reference**

# 8-1. Connecting Multiple External Devices

The product allows you to connect multiple external devices and switch between them for display. **Connection examples** 

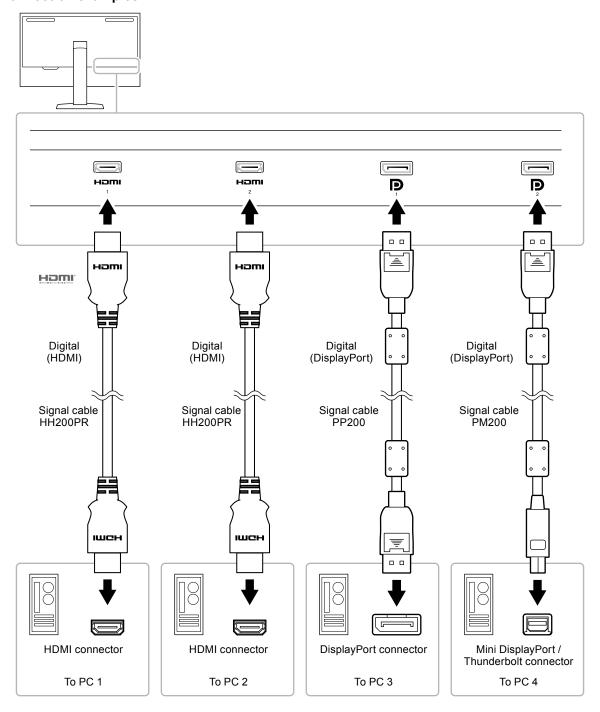

#### Note

- The input signal changes each time the control button ( ) on the front of the monitor is pressed. For more information, see "2-2. Switching Input Signals" (page 11).
- The connector through which signals are input is recognized automatically, and images are displayed on the screen accordingly. For more information, see "Auto Input Detection" (page 31).

# 8-2. Making Use of the USB Hub Function

This monitor is equipped with a USB hub. It works as a USB hub when connected to a USB-compatible PC, allowing the connection of peripheral USB devices.

#### Note

- This product supports USB 3.0. When connecting peripheral devices that support USB 3.0, high-speed data communication is possible (however, only when the USB cable used to connect the PC and peripheral device is USB 3.0 compliant).
- The \( \seta \) USB downstream port also supports quick charging. This allows you to recharge your smartphone or tablet in a short period of time. (See "USB CHARGE Port" (page 24))

## Required System Environment

- A PC equipped with a USB port
- Windows 10 / Windows 8.1 / Windows 7, or Mac OS X 10.7.5 or later
- USB cable (UU200SS (USB 3.0))

#### Attention

- This monitor may not work depending on the used PC, OS or peripheral devices. For USB compatibility of peripheral devices, contact their manufactures.
- When the monitor is in power saving mode, devices connected to the USB downstream port will still work.
   Therefore, power consumption of the monitor varies depending on the connected devices, even in the power saving mode.
- When the main power switch of the monitor is off, a device connected to the USB downstream port will not operate.
- When the "USB CHARGE Port" setting in "Preferences" is set to "Charging Only", a peripheral device will not work if connected to the # ssapport.
- Ensure that communication between all peripheral devices connected to the monitor and the PC is ended before switching the "USB CHARGE Port" setting. When the setting is switched, all communication will be temporarily interrupted.

# Connection Procedure (Setup of USB Function)

- 1. Connect the monitor to a PC using the signal cable, and start the PC.
- 2. Connect the USB cable between the USB downstream port of the PC and USB upstream port of the monitor.

The USB hub function is set up automatically upon connection of the USB cable.

3. Connect the peripheral USB device to the USB downstream port of the monitor.

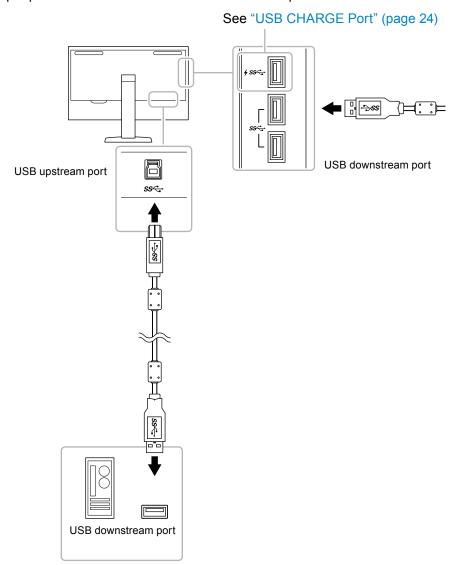

# 8-3. Specifications

| LCD Panel                      | Туре                                                                                                    | IPS (Anti-Glare)                                                                                                    |
|--------------------------------|----------------------------------------------------------------------------------------------------|----------------------------------------------------------------------------------------------------|
|                                | Backlight                                                                                                    | Wide color gamut LED                                                                                                    |
|                                | Size                                                                                                    | 78.9 cm (31.1 inch)                                                                                                    |
|                                | Resolution                                                                                                    | 4096 dots × 2160 lines                                                                                                    |
|                                | Display Size (H × V)                                                                                                    | 698.0 mm × 368.1 mm                                                                                                    |
|                                | Pixel Pitch                                                                                                    | 0.170 mm × 0.170 mm                                                                                                    |
|                                | Display Colors                                                                                                    | Approx. 1073.74 million colors: Supports 10-bit (24-bit LUT)                                                                                                    |
|                                | Viewing Angle (H × V, typical)                                                                                                    | 178° / 178°                                                                                                    |
|                                | Maximum Brightness (typical)                                                                                                    | 1000 cd/m <sup>2</sup>                                                                                                    |
|                                | Contrast Ratio (typical)                                                                                                    | 1,000,000:1                                                                                                    |
|                                | Response Time (typical)                                                                                                    | Black → White → Black: 20 ms                                                                                                    |
|                                | . , , ,                                                                                                    | Gray-to-gray: 10 ms                                                                                                    |
|                                | Color Gamut Display (typical)                                                                                                    | DCI coverage: 99 %, NTSC ratio: 109 %                                                                                                    |
| Video Signals                  | Input Terminals                                                                                                    | HDMI × 2: Supports 8-bit, 10-bit, and 12-bit displays*1 (HDCP-compatible)                                                                                                    |
|                                |                                                                                                    | DisplayPort × 2: Supports 8-bit and 10-bit display (HDCP-                                                                                                    |
|                                |                                                                                                    | compatible) *1 The maximum number of display bits is 10.                                                                                                    |
|                                | Horizontal scan frequency                                                                                                    | HDMI: 15 kHz to 136 kHz                                                                                                    |
|                                | Trenzentar coarr frequency                                                                                                    | DisplayPort: 25 kHz to 137 kHz                                                                                                    |
|                                | Vertical scan frequency                                                                                                    | 23 Hz to 61 Hz (For 720 x 400: 69 Hz to 71 Hz)                                                                                                    |
|                                | Frame Synchronization mode                                                                                                    | 23.75 Hz to 30.25 Hz, 47.5 Hz to 60.5 Hz                                                                                                    |
|                                | Dot clock (Max.)                                                                                                    | HDMI: 600.0 MHz<br>DisplayPort: 598.3 MHz                                                                                                    |
| USB                            | Port                                                                                                    | Upstream port × 1 Downstream port × 3 (The <i>∱ss</i> ← port supports quick charging.)                                                                                                    |
|                                | Standard                                                                                                    | USB Specification Rev. 3.0 USB Battery Charging Specification Rev.1.2                                                                                                    |
|                                |                                                                                                    |                                                                                                    |
|                                | Communication Speed                                                                                                    | 5 Gbps (super), 480 Mbps (high), 12 Mbps (full), 1.5 Mbps (low)                                                                                                    |
|                                | Communication Speed Supply Current                                                                                                    | 5 Gbps (super), 480 Mbps (high), 12 Mbps (full), 1.5 Mbps                                                                                                    |
|                                |                                                                                                    | 5 Gbps (super), 480 Mbps (high), 12 Mbps (full), 1.5 Mbps (low)                                                                                                    |
|                                |                                                                                                    | 5 Gbps (super), 480 Mbps (high), 12 Mbps (full), 1.5 Mbps (low)  Downstream: Max. 900 mA per 2 ports  Downstream ( \$ ss port):  Normal: Max. 1.5 A per port,                                                                                                    |
|                                |                                                                                                    | 5 Gbps (super), 480 Mbps (high), 12 Mbps (full), 1.5 Mbps (low)  Downstream: Max. 900 mA per 2 ports  Downstream ( + ss - port):  Normal: Max. 1.5 A per port,  Charging Only: Max. 2.1 A per port                                                                                                    |
| Power                          | Supply Current Input                                                                                                    | 5 Gbps (super), 480 Mbps (high), 12 Mbps (full), 1.5 Mbps (low)  Downstream: Max. 900 mA per 2 ports  Downstream ( \$ s \infty port):  Normal: Max. 1.5 A per port,  Charging Only: Max. 2.1 A per port  100–240 VAC ±10 %, 50/60 Hz 4.80 A–2.00 A                                                                                                    |
| Power                          | Supply Current  Input  Maximum Power Consumption                                                                                                    | 5 Gbps (super), 480 Mbps (high), 12 Mbps (full), 1.5 Mbps (low)  Downstream: Max. 900 mA per 2 ports  Downstream ( + ss - port):  Normal: Max. 1.5 A per port,  Charging Only: Max. 2.1 A per port  100–240 VAC ±10 %, 50/60 Hz 4.80 A–2.00 A  472 W or less                                                                                                    |
| Power                          | Supply Current Input                                                                                                    | 5 Gbps (super), 480 Mbps (high), 12 Mbps (full), 1.5 Mbps (low)  Downstream: Max. 900 mA per 2 ports  Downstream ( \$ s \infty port):  Normal: Max. 1.5 A per port,  Charging Only: Max. 2.1 A per port  100–240 VAC ±10 %, 50/60 Hz 4.80 A–2.00 A                                                                                                    |
| Power                          | Supply Current  Input  Maximum Power Consumption                                                                                                    | 5 Gbps (super), 480 Mbps (high), 12 Mbps (full), 1.5 Mbps (low)  Downstream: Max. 900 mA per 2 ports  Downstream (                                                                                                    |
| Power  Physical Specifications | Supply Current  Input  Maximum Power Consumption  Power Save Mode                                                                                    | 5 Gbps (super), 480 Mbps (high), 12 Mbps (full), 1.5 Mbps (low)  Downstream: Max. 900 mA per 2 ports  Downstream (                                                                                                    |
| Physical                       | Supply Current  Input Maximum Power Consumption Power Save Mode  Standby Mode  Outside Dimensions (Without                                           | 5 Gbps (super), 480 Mbps (high), 12 Mbps (full), 1.5 Mbps (low)  Downstream: Max. 900 mA per 2 ports  Downstream ( \$\sigma \sigma \sigma \port):     Normal: Max. 1.5 A per port,     Charging Only: Max. 2.1 A per port  100–240 VAC ±10 %, 50/60 Hz 4.80 A–2.00 A  472 W or less  1.2 W or less (When "Compatibility Mode" is set to "Off", "USB CHARGE Port" is set to "Normal", and no USB device is connected)  0.7 W or less (When "Compatibility Mode" is set to "Off", "USB CHARGE Port" is set to "Normal", and no USB device is connected)  Min. height: 757 mm × 487 mm × 323 mm (W × H × D) |
| Physical                       | Supply Current  Input Maximum Power Consumption Power Save Mode  Standby Mode  Outside Dimensions (Without Monitor Hood) Net Weight (Without Monitor | 5 Gbps (super), 480 Mbps (high), 12 Mbps (full), 1.5 Mbps (low)  Downstream: Max. 900 mA per 2 ports  Downstream ( \$ \$ \$ \$ \$ \$ \$ \$ \$ \$ \$ \$ \$ \$ \$ \$ \$ \$                                                                                                    |

| Operating Environment Requirements                     | Temperature                           | 0 °C to 30 °C                       |
|--------------------------------------------------------|---------------------------------------|-------------------------------------|
|                                                        | Humidity                              | 20 % to 80 % R.H. (no condensation) |
|                                                        | Air Pressure                          | 540 hPa to 1060 hPa                 |
| Transportation/<br>Storage Environment<br>Requirements | · · · · ·   · · · · · · · · · · · · · | -20 °C to 60 °C                     |
|                                                        | Humidity                              | 10 % to 90 % R.H. (no condensation) |
|                                                        | Air Pressure                          | 200 hPa to 1060 hPa                 |

# Accessories

| Signal cable | PP200 (DisplayPort - DisplayPort)      |  |
|--------------|----------------------------------------|--|
|              | PM200 (Mini DisplayPort - DisplayPort) |  |
|              | HH200PR (HDMI - HDMI)                  |  |

For the latest information about the accessories, refer to our web site. http://www.eizoglobal.com

# **Appendix**

#### **Trademark**

The terms HDMI and HDMI High-Definition Multimedia Interface, and the HDMI Logo are trademarks or registered trademarks of HDMI Licensing, LLC in the United States and other countries.

The DisplayPort Compliance Logo and VESA are registered trademarks of the Video Electronics Standards Association.

The SuperSpeed USB Trident Logo is a registered trademark of USB Implementers Forum, Inc.

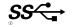

Kensington and Microsaver are registered trademarks of ACCO Brands Corporation.

Thunderbolt is a trademark of Intel Corporation in the United States and/or other countries.

Microsoft and Windows are registered trademarks of Microsoft Corporation in the United States and other countries.

Adobe is a registered trademark of Adobe Systems Incorporated in the United States and other countries.

Apple, macOS, Mac OS, OS X, Macintosh and ColorSync are registered trademarks of Apple Inc. EIZO, the EIZO Logo, ColorEdge, DuraVision, FlexScan, FORIS, RadiCS, RadiForce, RadiNET, Raptor and ScreenManager are registered trademarks of EIZO Corporation in Japan and other countries. ColorEdge Tablet Controller, ColorNavigator, CuratOR, EcoView NET, EIZO EasyPIX, EIZO Monitor Configurator, EIZO ScreenSlicer, G-Ignition, i • Sound, Quick Color Match, RadiLight, Re/Vue, Screen Administrator, Screen InStyle and UniColor Pro are trademarks of EIZO Corporation.

All other company and product names are trademarks or registered trademarks of their respective owners.

## License

The bitmap font used for this product is designed by Ricoh Industrial Solutions Inc.

# **FCC Declaration of Conformity**

## For U.S.A., Canada Only

## **FCC Declaration of Conformity**

We, the Responsible Party EIZO Inc.

5710 Warland Drive, Cypress, CA 90630

Phone: (562) 431-5011

declare that the product Trade name: EIZO

Model: ColorEdge PROMINENCE CG3145

is in conformity with Part 15 of the FCC Rules. Operation of this product is subject to the following two conditions: (1) this device may not cause harmful interference, and (2) this device must accept any interference received, including interference that may cause undesired operation.

This equipment has been tested and found to comply with the limits for a Class B digital device, pursuant to Part 15 of the FCC Rules. These limits are designed to provide reasonable protection against harmful interference in a residential installation. This equipment generates, uses, and can radiate radio frequency energy and, if not installed and used in accordance with the instructions, may cause harmful interference to radio communications. However, there is no guarantee that interference will not occur in a particular installation. If this equipment does cause harmful interference to radio or television reception, which can be determined by turning the equipment off and on, the user is encouraged to try to correct the interference by one or more of the following measures.

- \* Reorient or relocate the receiving antenna.
- \* Increase the separation between the equipment and receiver.
- \* Connect the equipment into an outlet on a circuit different from that to which the receiver is connected
- \* Consult the dealer or an experienced radio/TV technician for help.

Changes or modifications not expressly approved by the party responsible for compliance could void the user's authority to operate the equipment.

#### Note

Use the attached specified cable below or EIZO signal cable with this monitor so as to keep interference within the limits of a Class B digital device.

- AC Cord
- Shielded Signal Cable (enclosed)

#### **Canadian Notice**

This Class B information technology equipment complies with Canadian ICES-003. Cet équipement informatique de classe B est conforme à la norme NMB-003 du Canada.

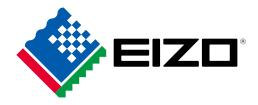